How To:

Welcome! **My Home** is what you will see when you first log in to your AMDEC course. It's your personal home page in the Learning Environment. Each school board has different colours and layout for its students' My Home page. So, your My Home might look different than others' My Home.

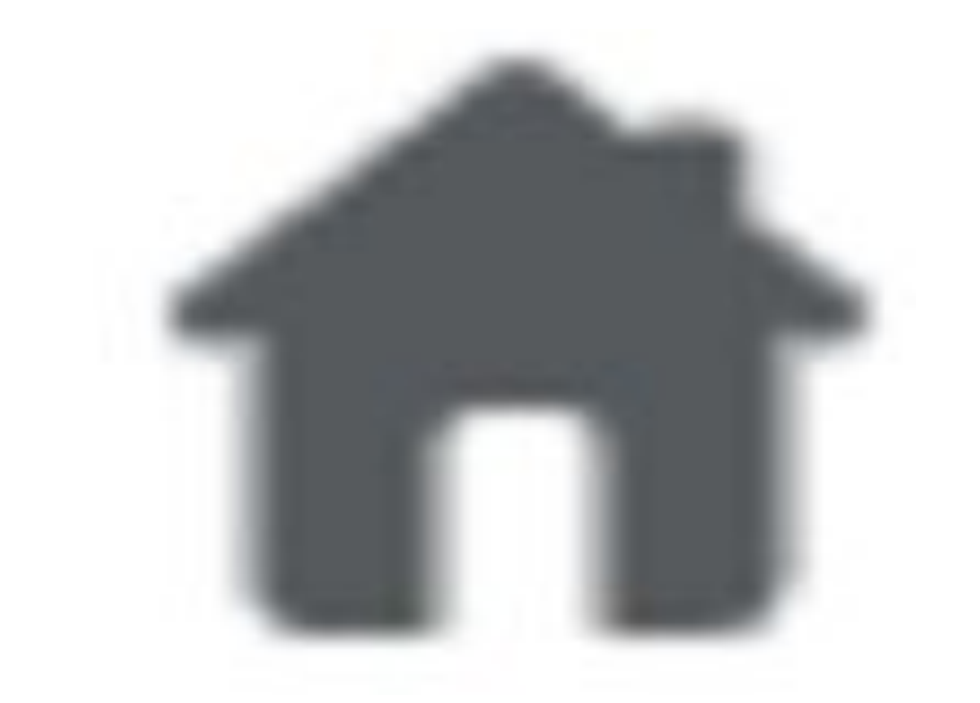

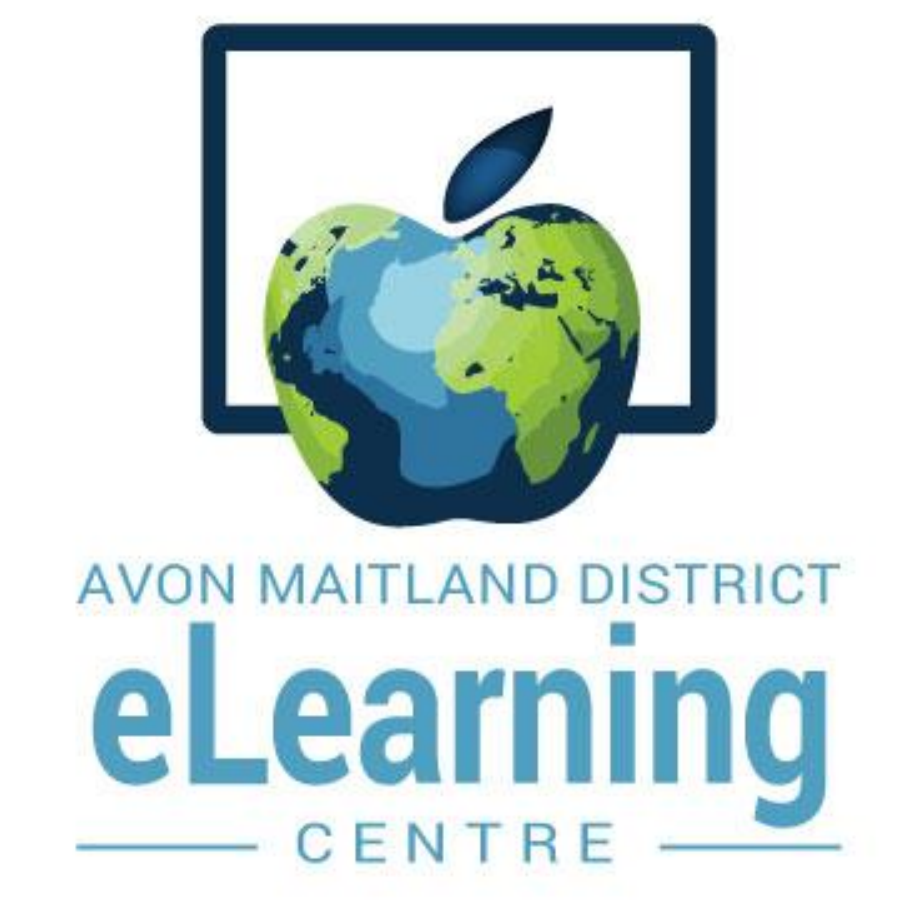

## Navigate the Core Main Page

**Minibar** - It's always there for you.

The minibar is the name of the menu strip at the top of your screen that remains visible wherever you are in the Learning Environment. The minibar has a series of navigational links and menus. Check out the numbered descriptions below:

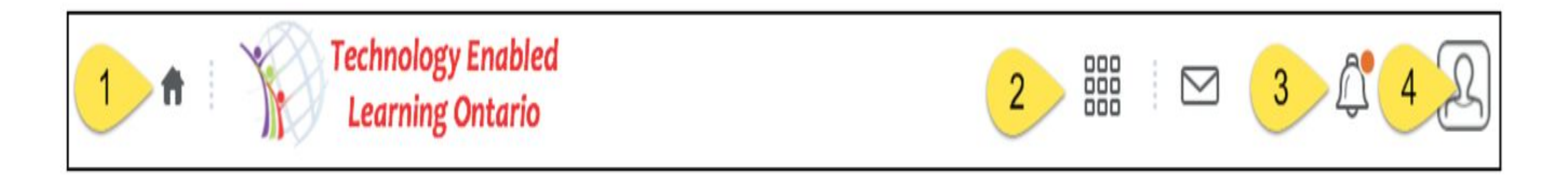

1. **My Home** - Clicking on the 'My Home' button brings you back to the page you see when you first log in to the Learning Environment.

- My Home is like the hallways of your school.
- **Course Hom**e is like each individual classroom.

2. **Course Selector (Waffle)** -The "Select a course..." drop down menu lists your courses. Click on the course name to go to your course. You can pin your course to the top of this list.

3. **Alerts** - When you have a new message, update or subscription alert, a red dot will appear beside the corresponding icon in the alert menu.

4. **Personal Menu** - The personal menu contains links to your profile, notification options, account settings, progress, and to logout.

## **TIP: My Home is NOT Course Home**

Imagine our AMDEC digital classroom like this:

If your teacher asks you to access the **Announcements** on your class **Course Home** and you can't find it, it's likely because you're still on your **My Home** page. How do you get to class? Go to the **Course Selector** on the **Minibar** and click on the name of the course. You will be taken to your class's **Course Home**.